## **What you can do with the Image Data Converter**

Welcome to the Image Data Converter Ver.1.5, the application software that allows you to view and adjust a RAW (SRF) format still image file ("RAW file" in this manual) shot with your Cyber-shot camera, and save it on your PC hard disk. The Image Data Converter provides the white balance and exposure adjustments. The adjusted still images will be saved as RAW files, or converted into another universally supported file format, such as IPEG or TIFF.

#### **What is a RAW (SRF) file?**

A RAW (SRF) file is Sony's original image file format using the SRF file extensions, which is used to save images with a RAW-mode-compatible device. It saves uncompressed, unprocessed still image data captured from the CCD module of your Cyber-shot camera. A RAW file contains image processing data in addition to the image data itself. By saving an image as a RAW file, you can save the adjusted settings apart from the image data, without degrading the picture quality of the original image. A RAW file also preserves the image processing information when a still image is shot with your camera, so that you can repeat adjustments and reset the file to its original state as many times as you like.

## **Table of contents**

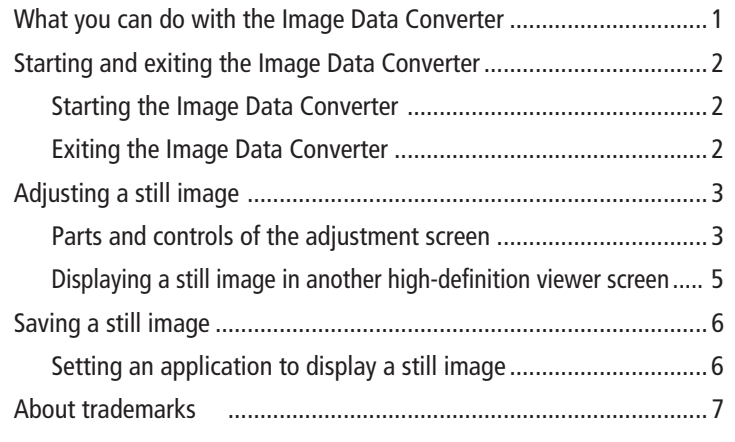

© 2004 Sony Corporation

# <span id="page-1-0"></span>**Starting and exiting the Image Data Converter**

### **Starting the Image Data Converter**

Follow the procedures below to start the Image Data Converter:

#### **1 Connect your Cyber-shot camera to your computer.**

#### **Connecting your Cyber-shot camera**

The way you connect your Cyber-shot camera to your computer depends on your camera and your computer— connecting with a USB cable or transferring your still image data via a medium such as a "Memory Stick," Microdrive, or a CompactFlash card. For details, see the operating instructions of your camera.

#### **2 Save a RAW file on your PC hard disk.**

The way you save a RAW file on your PC hard disk depends on your camera. For details, see the operating instructions of your camera.

#### **Tip**

The file size of a RAW (SRF) file is too large to be handled directly in a camera or a storage medium. Before handling a still image, we suggest you transfer the file to your PC hard disk.

#### **3 Click the [Image Data Converter] icon in the [Image Data Converter] folder.**

Image Data Converter starts and the adjustment screen (page 3) of the selected still image is displayed.

### **Exiting the Image Data Converter**

Click the close button  $[X]$  on the upper left corner of the adjustment screen to exit the Image Data Converter.

# <span id="page-2-0"></span>**Adjusting a still image**

When you start the Image Data Converter, the adjustment screen is displayed. You can adjust the still image while checking the adjusted performances on the preview image.

## **Parts and controls of the adjustment screen**

The parts and controls of the adjustment screen are illustrated below.

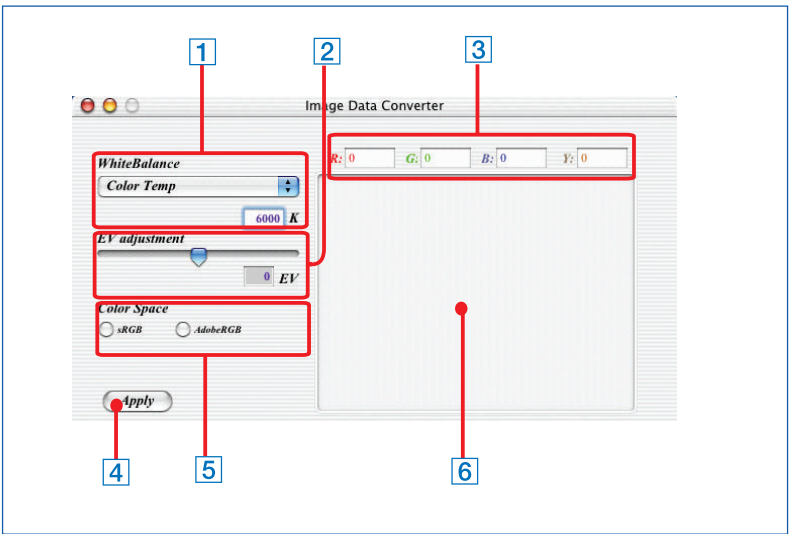

#### 1 **White Balance adjustment**

Adjust the white balance with either of the following methods:

- From the [White Balance] pop-up menu, select the lighting conditions under which a still image was shot (e.g., daylight, fluorescent). The white balance will be automatically adjusted according to the selected lighting conditions. If you select [Camera Settings], the white balance settings in effect when the still image was shot are used as they are.
- From the [White Balance] pop-up menu, select [Color temp]. In the text box, input the value of the color temperature that you want to reproduce for a still image, based on the shooting conditions. You can set the value within the range of 3,000 k and 9,000 k .

Continued

#### 2 **EV adjustment**

Drag the slider to adjust the exposure. You can set the exposure between +2.0EV and -2.0EV. To adjust a still image of a backlit person or snowy scene, drag the slider to the right. To effectively adjust a still image of a dark subject filling the whole image area, drag the slider to the left.

#### 3 **RGB/Y value display**

The R (red), G (green), B (Blue) and Y (luminance) values of the point of the preview screen where the mouse is located are displayed.

#### 4 **Apply button**

Applies the adjustment settings to the preview screen.

#### 5 **Color Space setting**

Click the desired color space according to the way how the image will be used:

- **sRGB**: The most widely-used color space, which is specified to obtain the optimum color reproduction when an image is displayed on a monitor.
- **AdobeRGB**: The wider color range than the sRGB color space is specified to obtain the optimum color reproduction when an image is printed using the printer's CMYK ink.

#### **Caution**

Color space setting will not be reflected on the preview image. Adjustment takes place when the still image is saved as a JPEG or TIFF file. When you save the image as RAW file, the color space information will not be retained.

#### 6 **Preview image**

A still image is by default displayed as [Simple Preview (Fast)] (highspeed display). To preview it with high-definition picture quality, select [Normal Preview] from the [View] menu. Another screen for high-definition preview opens.

To display a still image quickly on the screen, select [Simple Preview]. In [Simple Preview], the picture quality of both the original and saved files is not affected although the displayed resolution becomes lower.

### <span id="page-4-0"></span>**Displaying a still image in another high-definition viewer screen**

There are two ways of displaying a still image on the screen: [Normal Preview] for high-definition display and [Simple Preview] for high-speed display.

To display a still image in another high-definition viewer screen, select [Normal Preview] from the [View] menu. In [Normal Preview], it takes longer to display an image than in [Simple Preview]. The picture quality, however, is superior, which is useful to check the adjusted performances. You can enlarge or reduce the size of the screen by selecting [Zoom In] or [Zoom Out] from the [View] menu.

# <span id="page-5-0"></span>**Saving a still image**

The previewed and adjusted still image can be saved on your PC hard disk by specifying a destination folder, a file name, and a file format (RAW (SRF), TIFF, or JPEG format).

#### **1 Select [Save] from the [File] menu.**

Pop-up menu to select the file format is displayed.

- **2 Select the file format that you want to use to save the still image.**
	- **SRF**: RAW (SRF) data format.
	- **TIFF (16/8bit):** The still image recorded in this file format is suitable for fine printing.
	- **JPEG 1/2/3:** A file format suitable for compressing a landscape picture or photographic data. As the compression rate becomes higher, the file size becomes smaller. As the compression rate becomes lower, the picture quality becomes higher. When you select "JPEG1", an image is saved with high picture quality. When you select "JPEG3", an image is saved with a high compression rate.

When you select the file format, a screen for specifying file name, file format and destination folder is displayed.

#### **3 Input a file name in the [Save as] text box and select the destination folder from the [Place] pop-up menu where the still image will be saved.**

### **4 Click [Save].**

The still image is saved in the specified destination with the specified file name and format.

### **Setting an application to display a still image**

When you save an image as a JPEG or TIFF file, you can specify an application to display the image file in advance.

Select [Creator] from the [File] menu, and then select [iPhoto] or [Preview]. When you double-click the specified file after you save the image, the file is opened and displayed with the selected application.

### <span id="page-6-0"></span>**About trademarks**

- "Memory Stick",  $\sum_{\text{whomorphism}}$  and "MagicGate Memory Stick" are trademarks of Sony Corporation.
- Macintosh, Mac OS, iPhoto and Preview are trademarks or registered trademarks of Apple Computer, Inc.
- CompactFlash is a trademark of SanDisk Corporation.
- Microdrive is a registered trademark of Hitachi Global Storage Technologies in the United States and/or other countries.
- All other trademarks are trademarks of their respective owners.

## **About the copyright**

It is prohibited to use pictures that were filmed without notifying the claimant under the copyright law unless solely using them for private individual usage. Furthermore, please be aware that depending on the type of demonstration, entertainment and/or exhibits, etc., such filming may be restricted even if it was a private entertainment purpose.